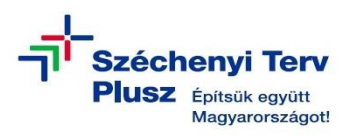

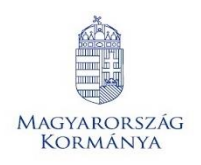

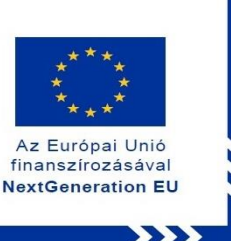

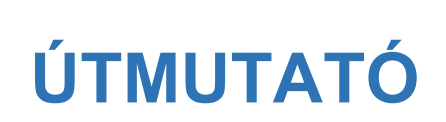

**- az RRF-1.2.1-2021-2021-00001 azonosítószámú, "Digitális oktatáshoz való egyenlő hozzáférés feltételeinek biztosítása a tanulók és a pedagógusok számára" című projekt keretében személyes használatra kiosztott ASUS BR1100FKA notebook operációs rendszerének (MS WIN 11) saját meghajtóról történő újratelepítéséhez**

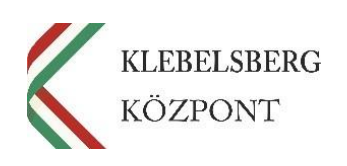

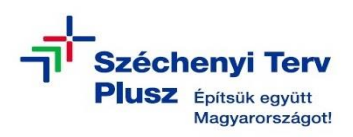

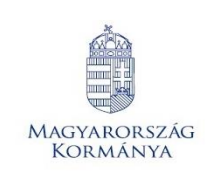

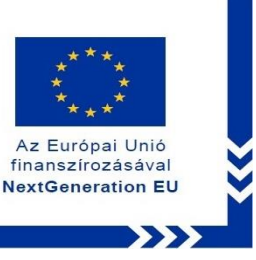

- **1.** Használja a tápkábelt, csatlakoztassa az eszközt hálózati áramforráshoz.
- **2.** A **"Windows Helyreállítási Környezetbe"** történő belépéshez nyomja meg és tartsa lenyomva az F12 billentyűt, majd kapcsolja be a notebookot.

**Megjegyzés:** Az alábbi problémák észlelését követően a "Windows Helyreállítási **Környezet"** automatikusan elindul:

- Két egymást követő sikertelen kísérlet a Windows indítására
- Két egymást követő váratlan leállás a rendszerindítás befejezését követő két percen belül
- Két egymást követő rendszer-újraindítás két percen belül, a rendszerindítás befejezése után
- Secure Boot hiba (kivéve a Bootmgr.efi fájlhoz kapcsolódó problémákat)
- BitLocker-hiba, csak az érintéses eszközök esetében
- **3.** Engedje fel az F12 billentyűt, amikor az alábbi képernyő már megjelent:

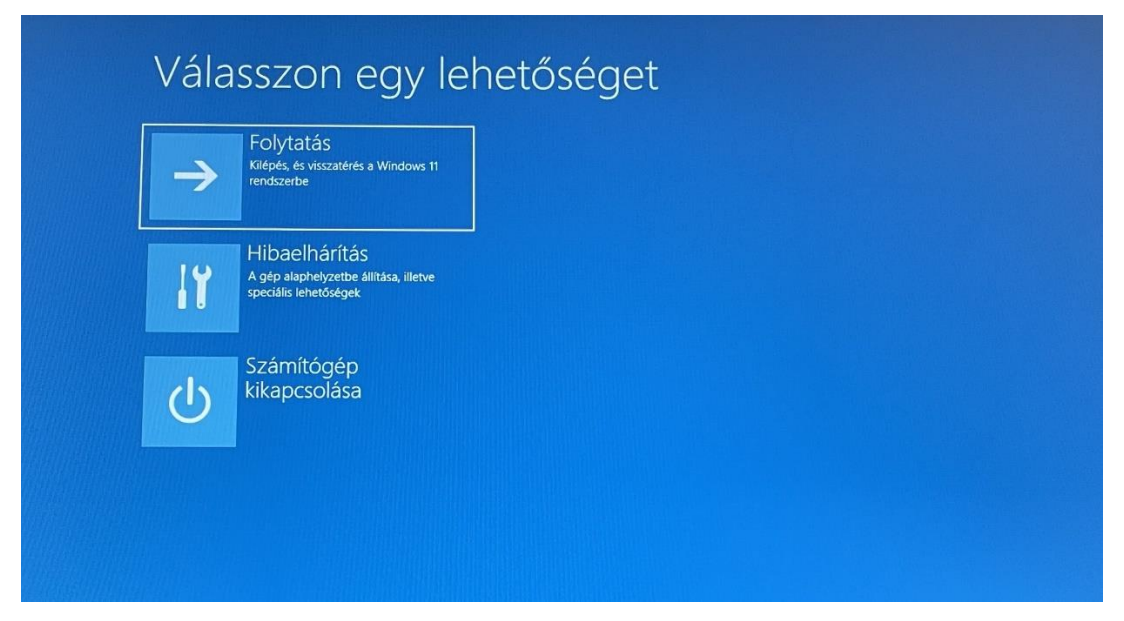

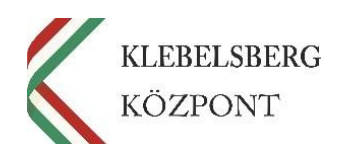

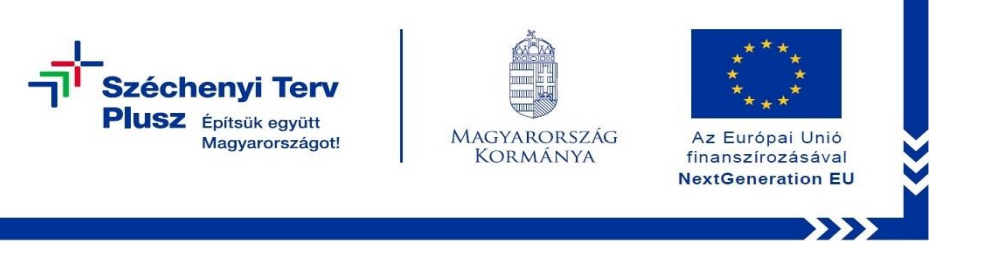

4. Válassza a "Hibaelhárítás" opciót!

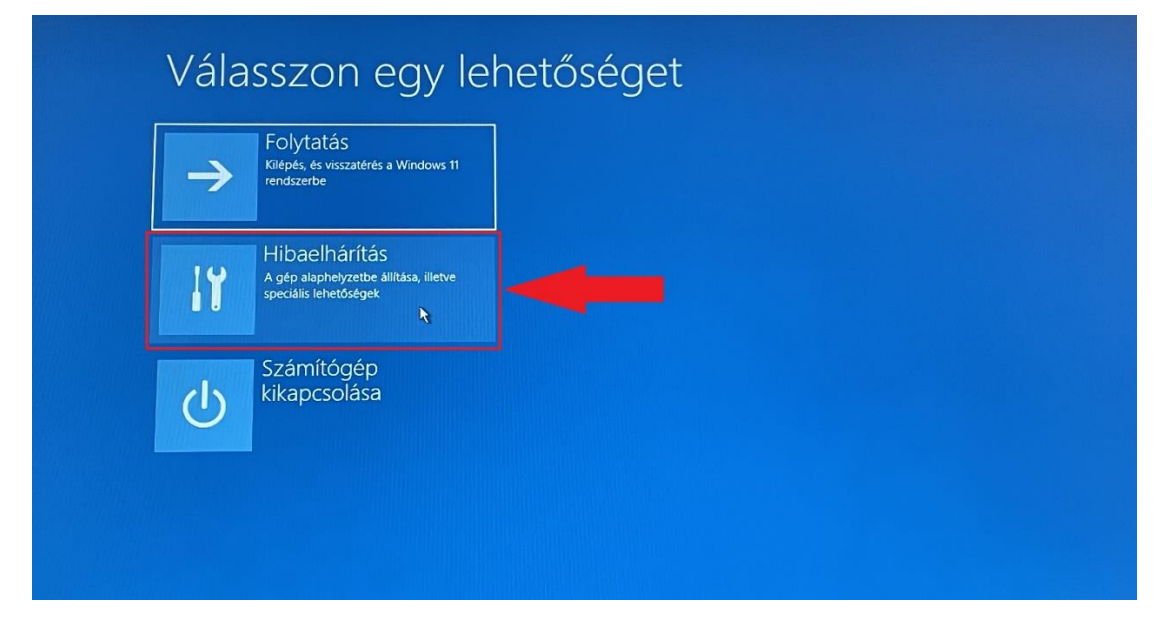

5. Válassza a "Gép alaphelyzetbe állítása" lehetőséget!

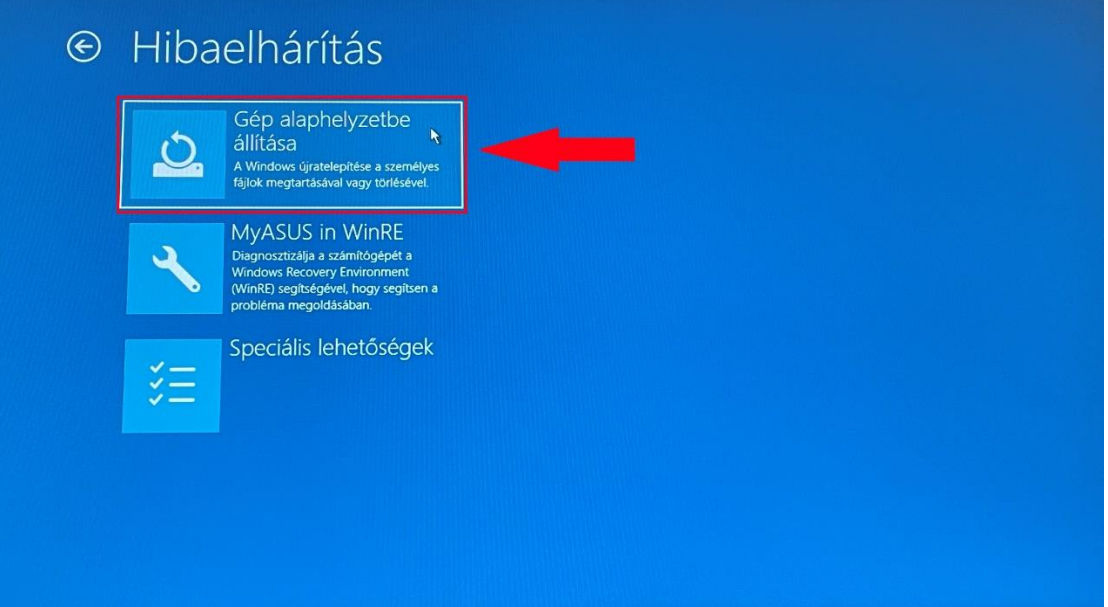

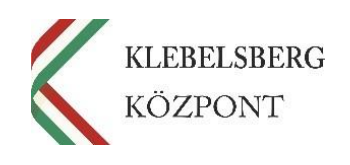

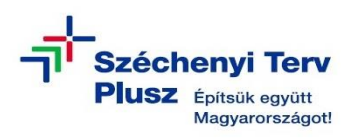

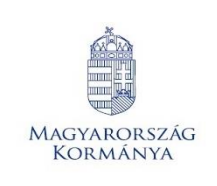

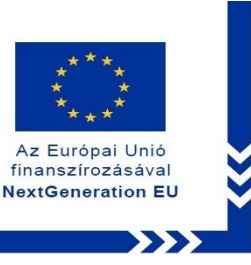

**6.** Ennél a lépésnél két lehetőség közül választhat. Kérem, mérlegelje, hogy Önnek melyik a legmegfelelőbb. A "Minden elem eltávolítása" opciót választva a telepítés során törlődnek a személyes fájlok, alkalmazások és beállítások. **Megjegyzés:** abban az esetben, ha új felhasználó használatába kerül a notebook, mindenképpen ezt javasoljuk.

## **FIGYELEM! A FOLYAMAT TELJES ADATVESZTÉSSEL JÁR!**

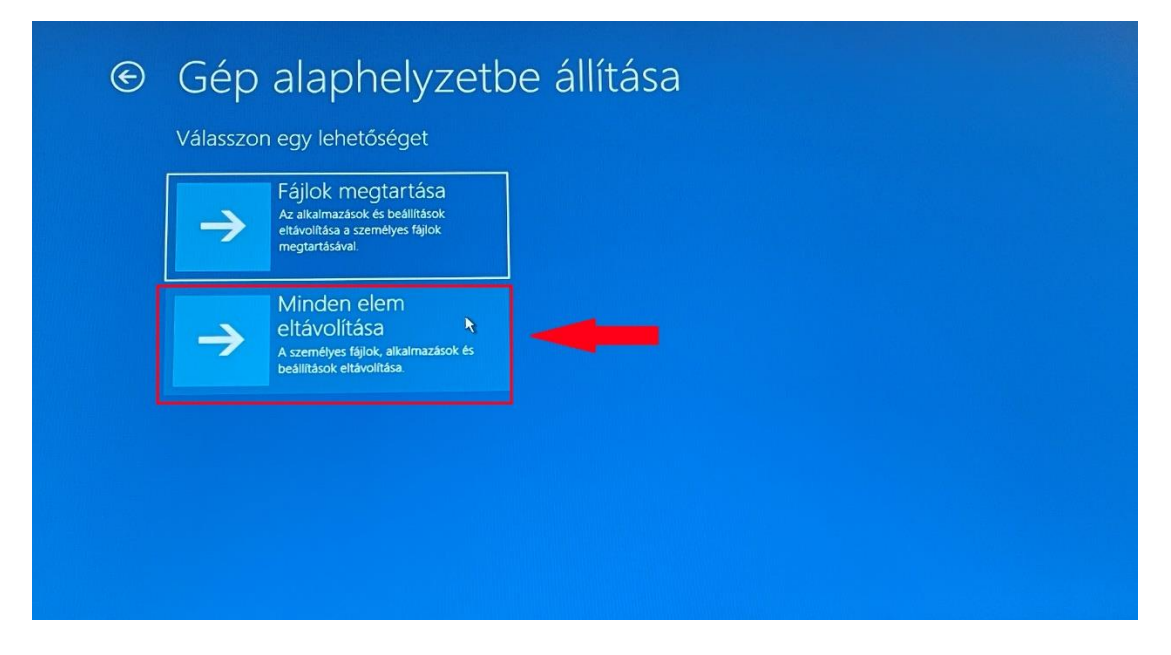

**7.** Válassza a "Helyi újratelepítés" opciót!

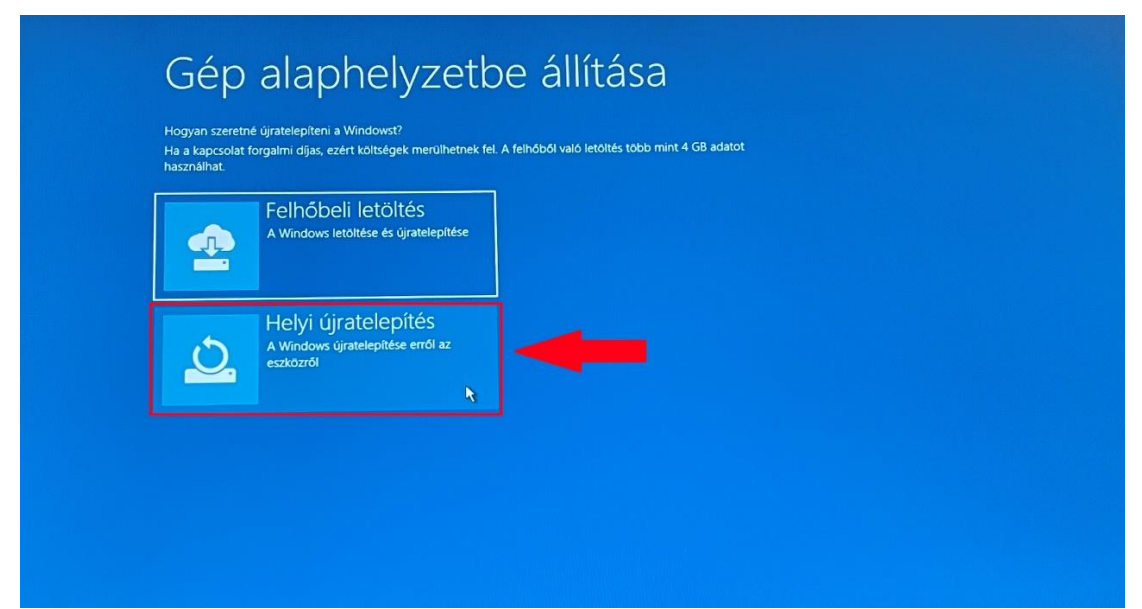

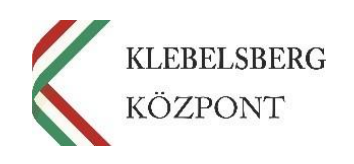

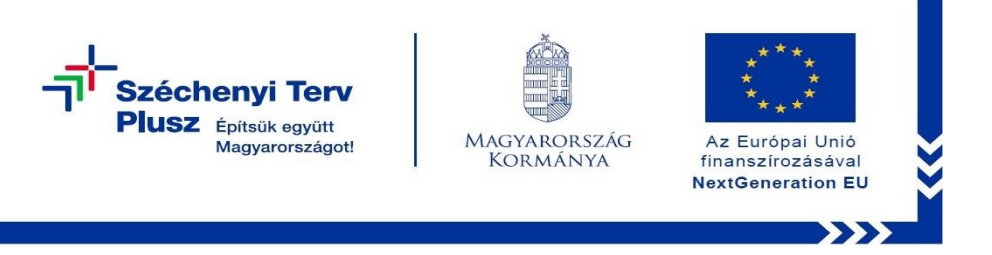

**8.** Ennél a pontnál két lehetőség közül választhat. Kérem, az Önnek leginkább megfelelőt válassza.

**Megjegyzés:** abban az esetben, ha teljesen alaphelyzetbe szeretné állítani az eszközt, kattintson a "Nem" gombra.

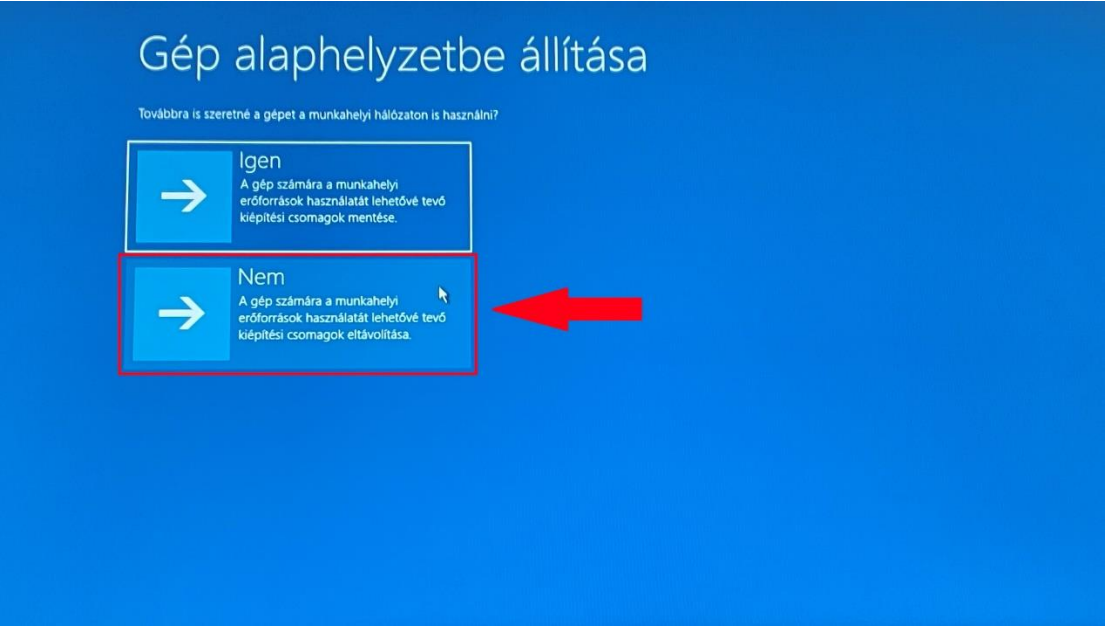

9. Válassza a "Merevlemez tisztítása" opciót, amennyiben mindent törölni szeretne az eszközről.

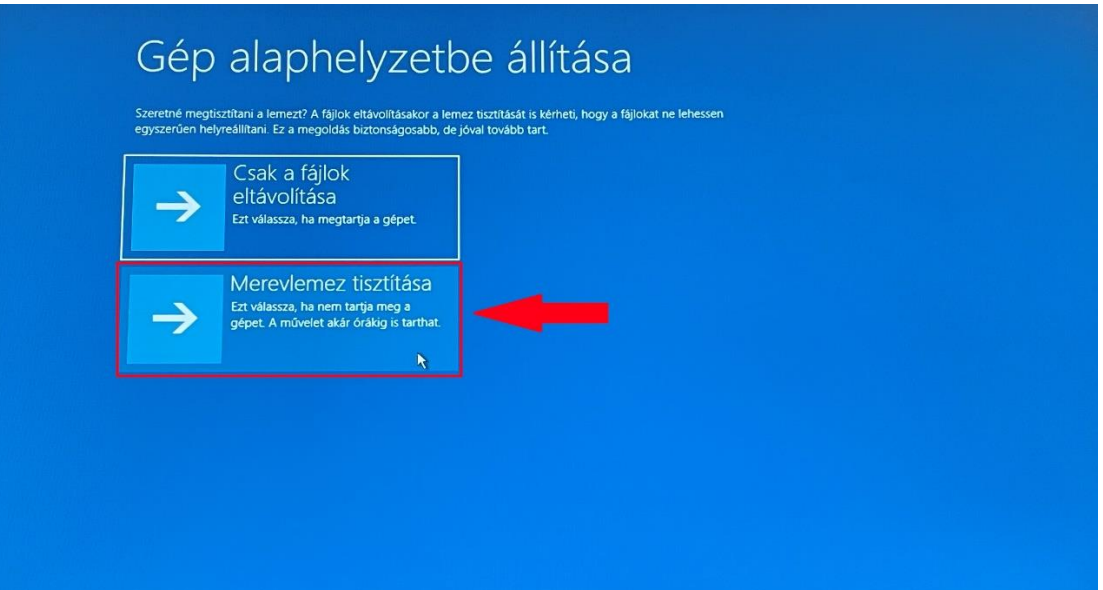

**Megjegyzés:** a folyamat rendkívül időigényes.

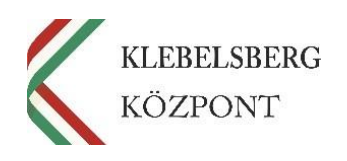

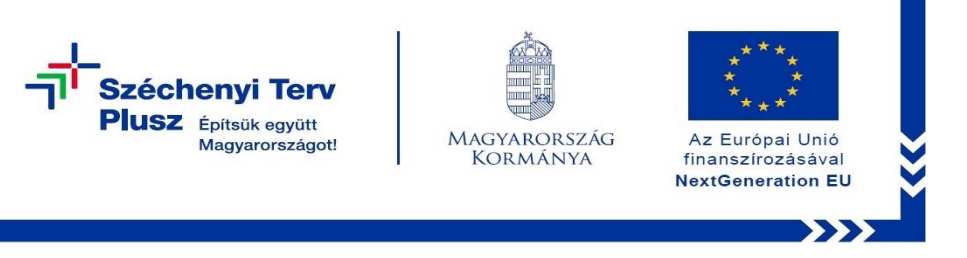

10. Kattintson a "Visszaállítás alapállapotba" gombra, ezt követően a folyamat elindul.

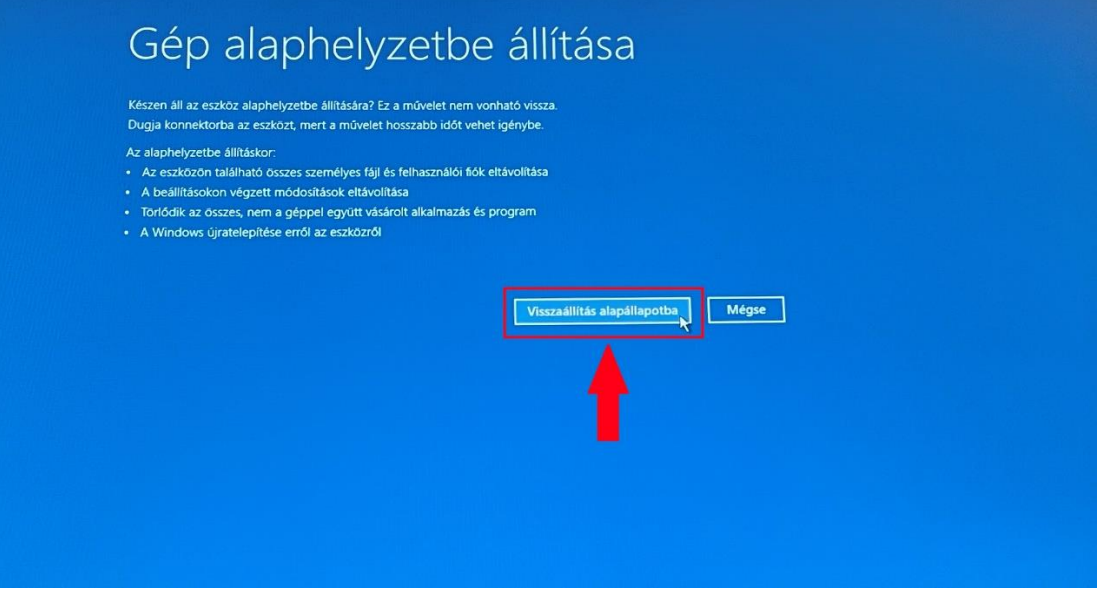

**11.** Innentől nincs több teendője a felhasználónak, csak türelmesen várni, hogy a folyamat automatikusan végigmenjen. A rendszer többször újra fog indulni. A folyamat során az alábbi képernyők fognak megjelenni.

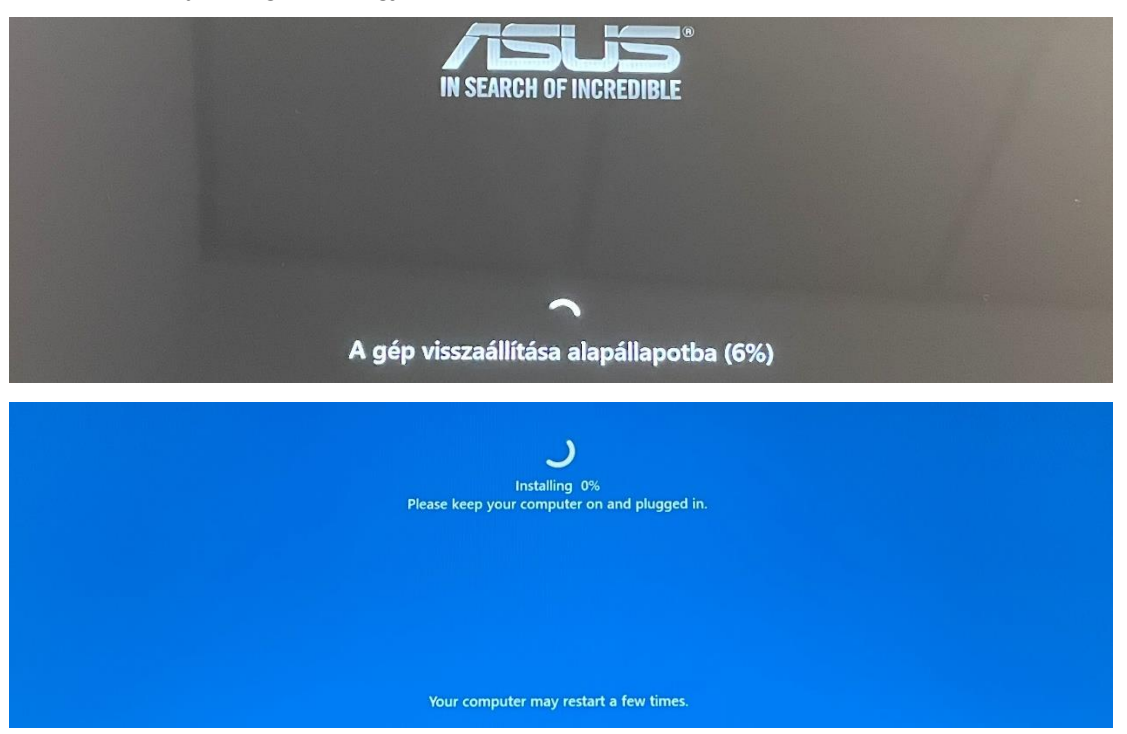

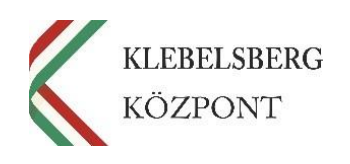

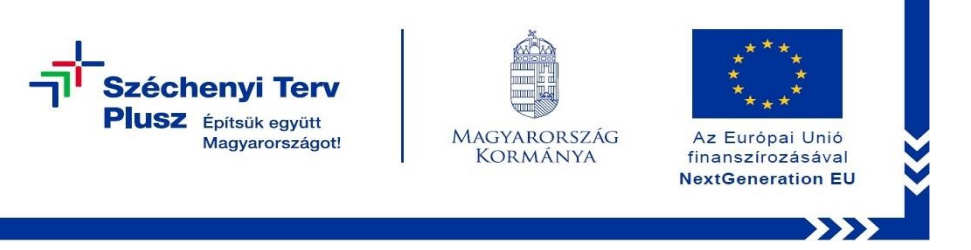

**12.** A folyamat végén az alábbi képernyő jelenik meg. Megkezdheti a notebook beüzemelését.

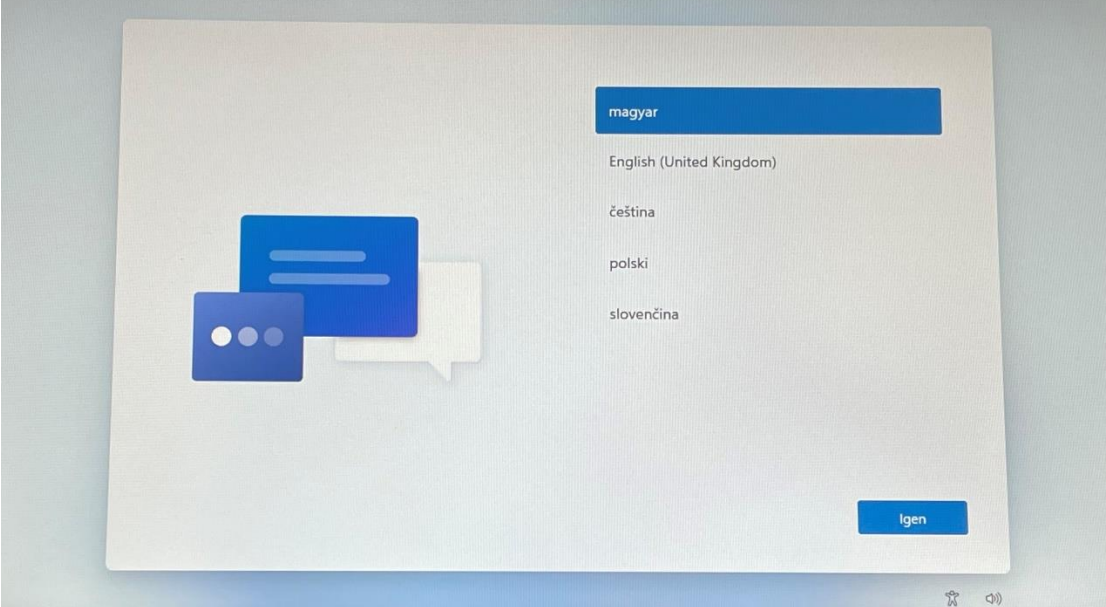

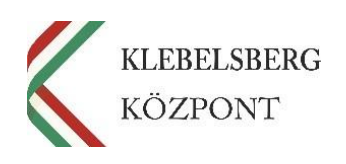